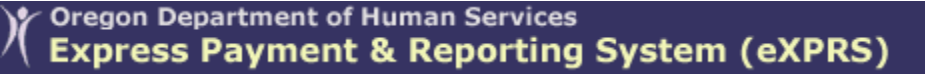

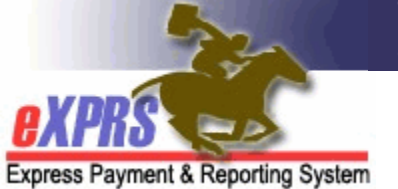

# **How to Find/View Case Management RFFS Claims**

*(updated 4/10/2019)* 

There may be times when a CDDP, Brokerage or State staff will need to search for and find Case Management RFFS claims for various reasons, such as to find claims that are suspended or to get a list of claims that have been paid in a specific payment cycle Run ID, or to see who the individual's Service Coordinator or Personal Agent is.

Users must have the below roles/permissions to view CM RFFS claims:

- CDDPs **CM Encounter Manager**
- Brokerages - **PA Encounter Manager**
- CIIS - **State Kids Svcs CM Encounter Manager** or **Viewer**
- State Central Office - **State CM/PA Encounter Manager** or **Viewer**

## **To FIND or VIEW CM RFFS Claims**:

1. Login in to eXPRS. Users must have the appropriate user role/permission and be logged in as their agency's **Case Management Provider** to do this work.

### CDDPs:

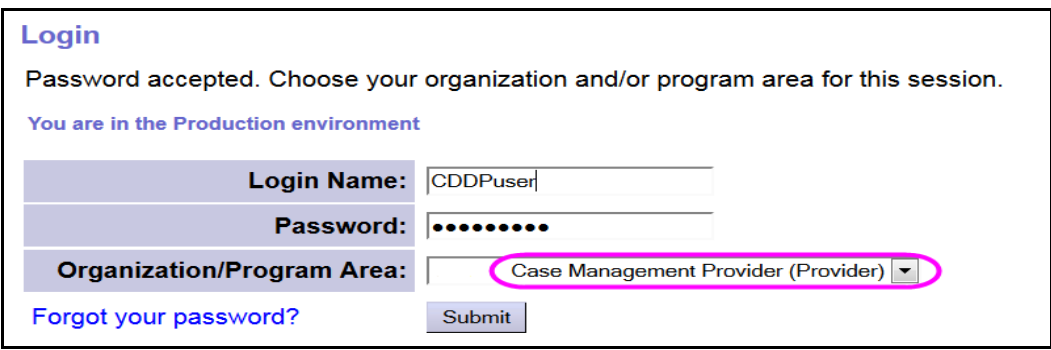

#### Brokerages:

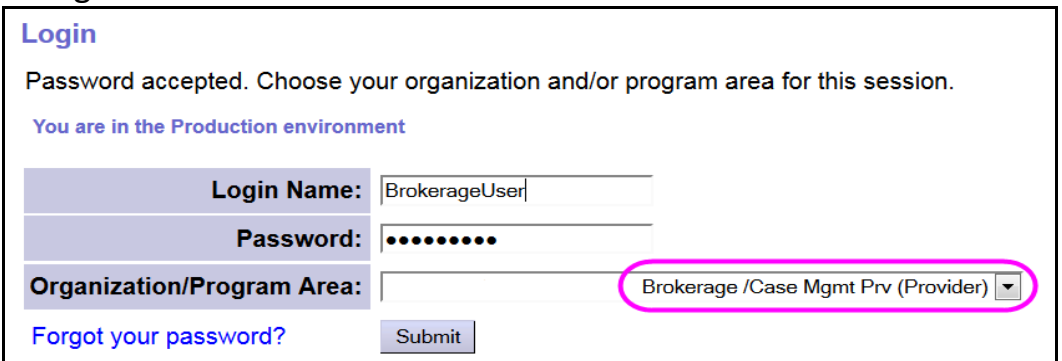

CIIS staff:

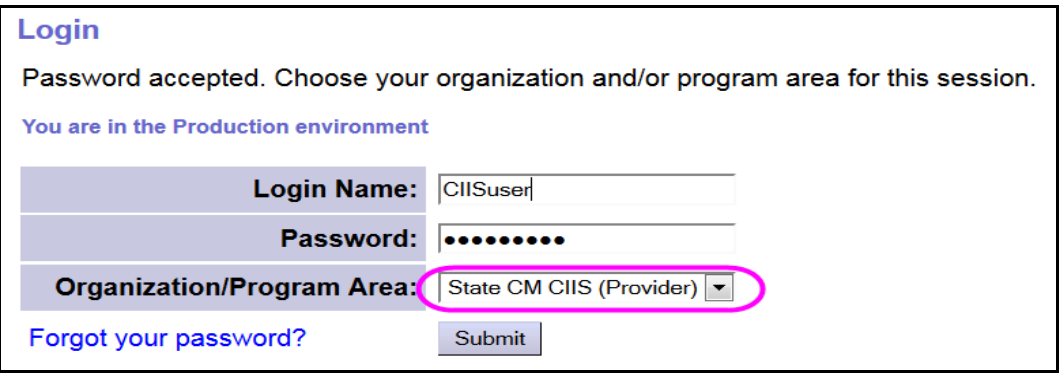

2. From the left-hand navigation menu, click on **CM/PA TCM BILLING → RFFS**  $CLAIMS \rightarrow VIEW RFFS CLAIMS.$ 

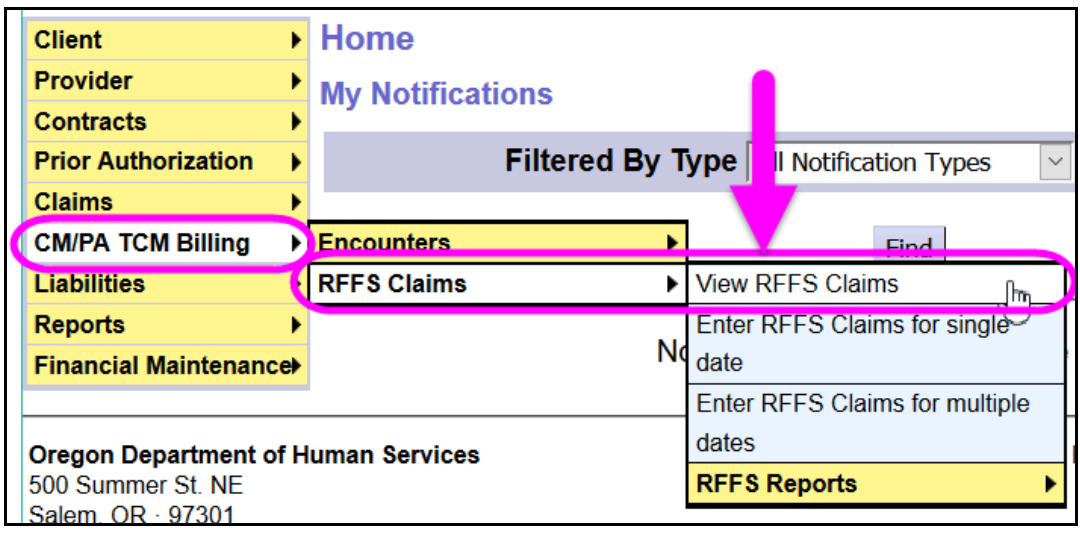

3. Once in the **RFFS Claims Search** page, users can enter the criteria needed to find the RFFS claims desired.

**NOTE:** The more search criteria you enter, the more exact and narrow your results will be. If you don't get the results expected, try using less criteria.

### *For example*:

- you can search for a list of RFFS claims for a specific service date range, using dates in the **Effective Date** and **End Date** fields.
- you can search for a list of RFFS claims based on when they were submitted for payment by using dates in the **Submitted From** and **Submitted To** fields.

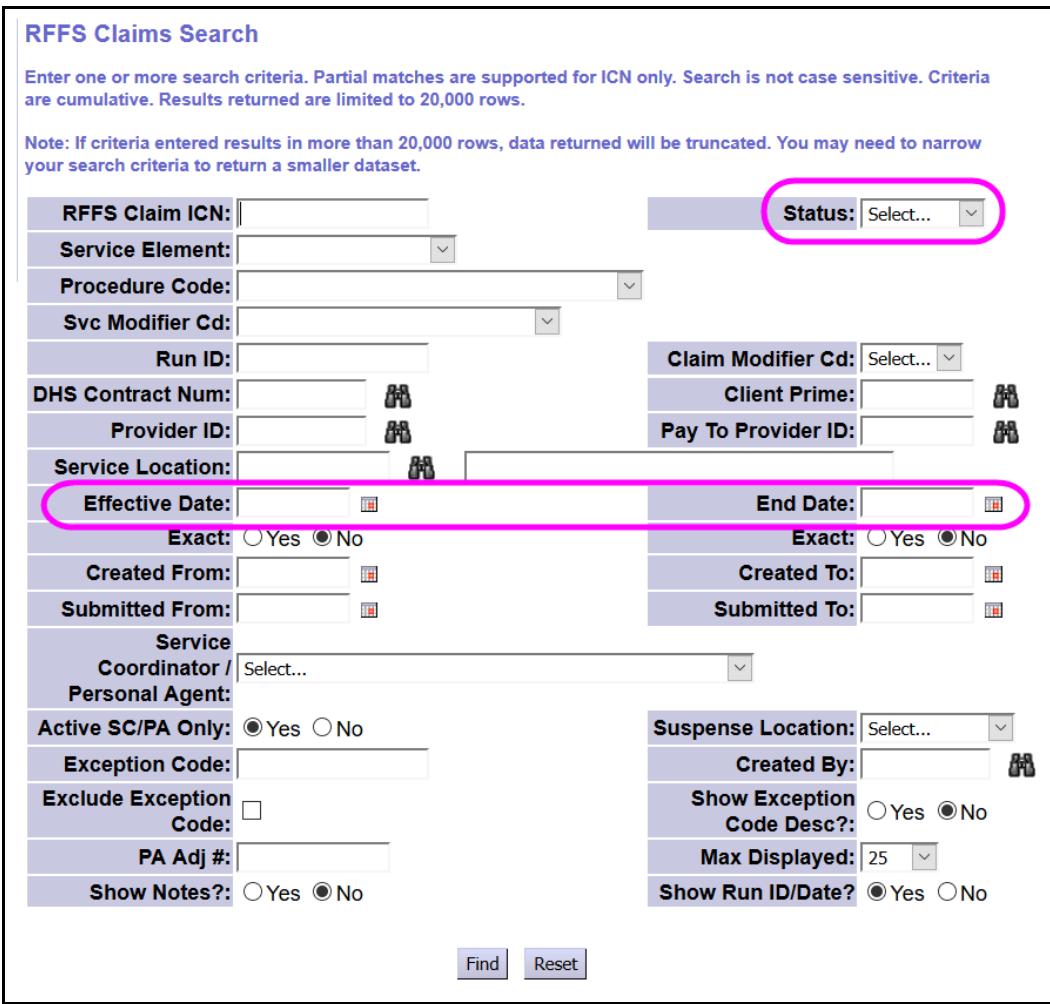

4. Once the list of claims has returned, the results list can be exported to a selected file format (such as Excel) so the data can be used externally, as needed.

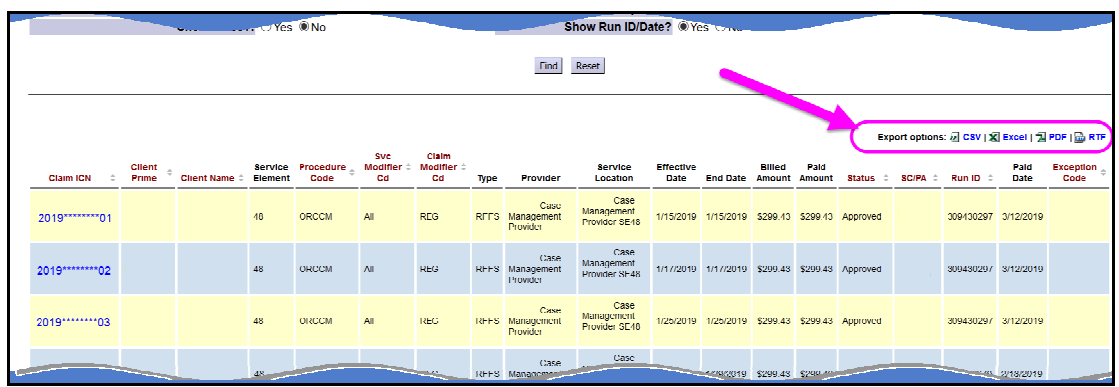

5. Using a **Status** in your search will activate the action check boxes to the far left, so you can take action on RFFS claims, such as submit or void RFFS claims in a batch.

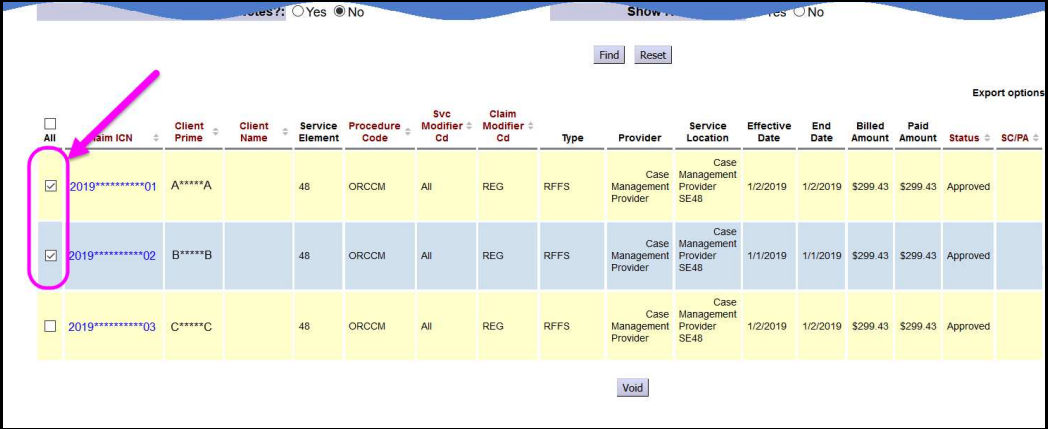

6. Clicking on the blue claim ICN number at the far left of the results list will open that specific RFFS claim in a new window, to view the claim details.

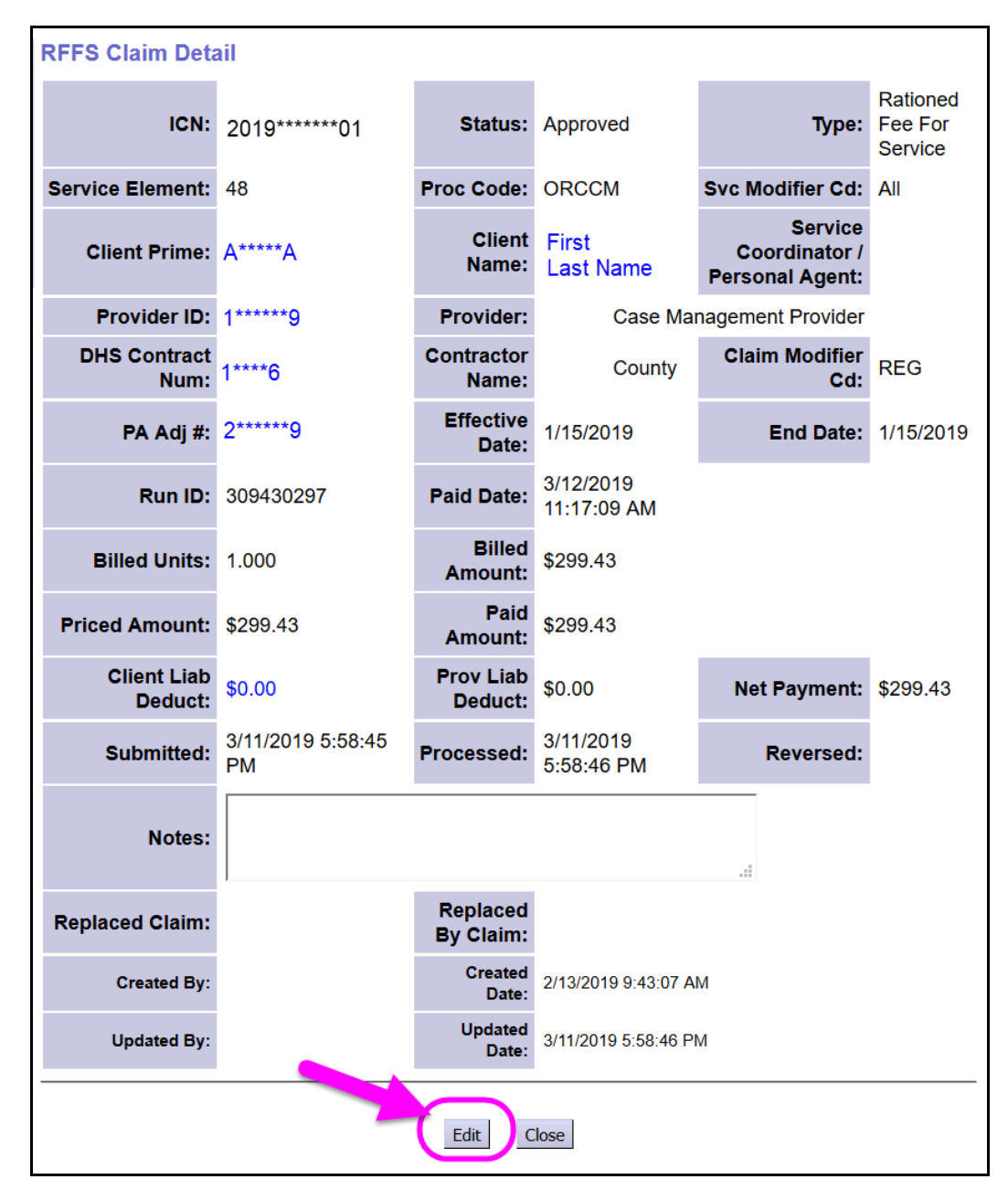

7. With the claim open, users with the Encounter Manager role may see an EDIT button towards the bottom. Use this if you need to take action on this RFFS claim. Click on **EDIT** to activate additional action buttons.

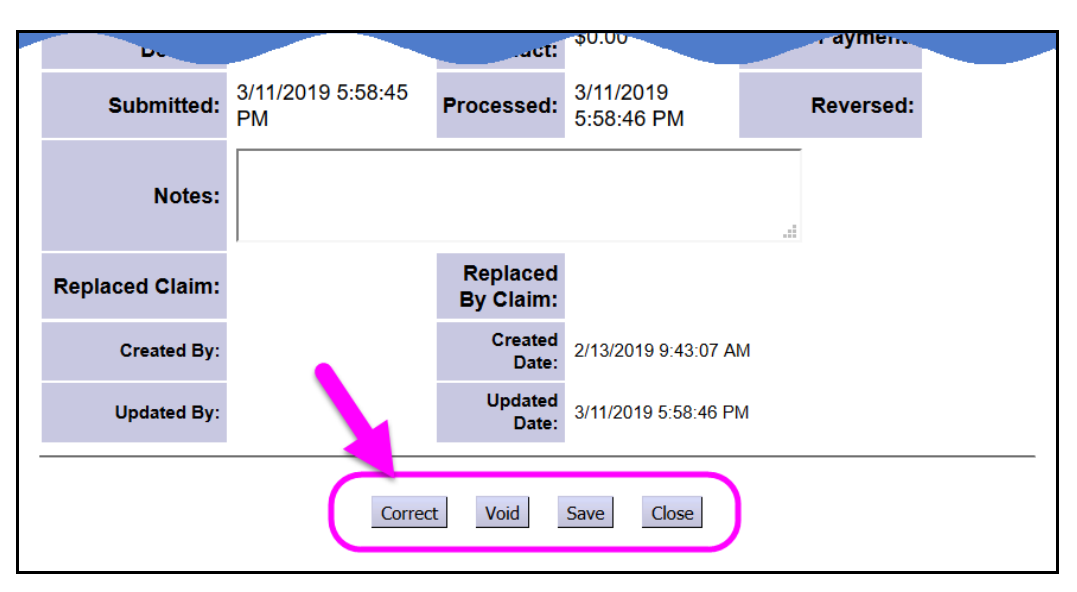

Now with the action buttons available, you can take an action on the claim.

Actions available for an RFFS claim depends on the status of the claim & user permissions.

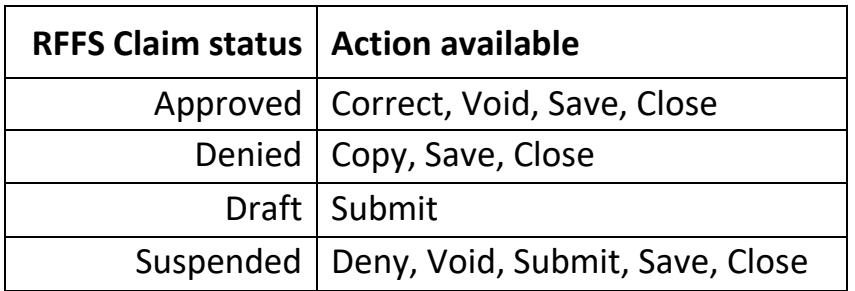

8. To do additional searches, simply click the *RESET* button below the search criteria fields on the **RFFS Claims Search** page to clear the previous data and criteria and search again with new criteria.